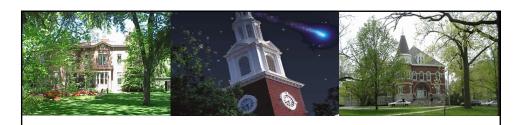

# Principal Investigator Grant Budgeting Overview GM\_200

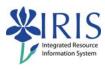

UNIVERSITY OF KENTUCKY

GM\_200 PI Grant Budgeting Overview

1 of 128

#### **Course Content**

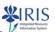

- Introduction
- Unit 1 IRIS/SAP Overview
- Unit 2 IRIS Navigation
- Unit 3 Budgeting
- Unit 4- Tools for the Investigator
- Course Summary

UNIVERSITY OF KENTUCKY

GM\_200 PI Grant Budgeting Overview

#### **Course Instructions**

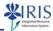

• Click **Attachments** (upper right corner)

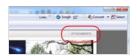

• Click QRC Overview Navigation pdf

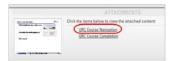

• Print the pdf

UNIVERSITY OF KENTUCK

GM\_200 PI Grant Budgeting Overview

3 of 128

#### Unit 1

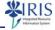

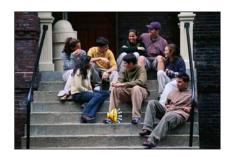

# IRIS/SAP Overview

IIK UNIVERSITY OF KENTUCKY

GM\_200 PI Grant Budgeting Overview

#### Unit 1 - IRIS/SAP Overview

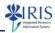

- What is SAP R/3?
- IRIS & IRIS Modules
- Grant Access
- · Statement of Responsibility

UK UNIVERSITY OF KENTUCKY

GM\_200 PI Grant Budgeting Overview

5 of 128

#### **SAP & IRIS**

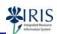

- SAP (Systems, Applications, and Products) is:
  - The technical name of the software used to manage the business and service processes of the University of Kentucky;

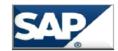

Integrated Resource Information Systems

- The name of the German-based company that produces the software.
- The SAP software has been configured to meet UK's specific administrative and academic business needs and given the name IRIS, <u>Integrated Resource Information System.</u>

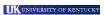

GM\_200 PI Grant Budgeting Overview

#### **IRIS Modules**

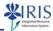

 The main <u>resources</u>, which are individual modules within IRIS but are highly <u>integrated</u> with each other, are:

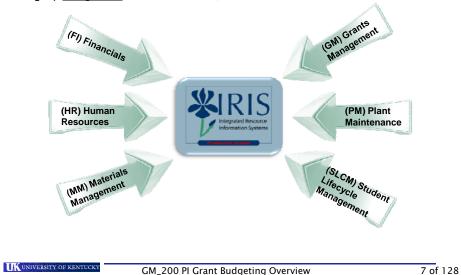

#### **Grant Access**

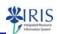

- Grant records may be accessed using either IRIS or Business Warehouse (BW) Web Reporting.
- In order to access Grant records, you need:
  - To complete the FI\_GM\_200 course;
  - To be designated by your college/area as a person with the responsibility to view grant records;
  - To sign a Statement of Responsibility (SOR) form located at http://www.uky.edu/IRIS.
- If you do not have access, please work with your business officer to get this access assigned.

UNIVERSITY OF KENTUCKY

GM\_200 PI Grant Budgeting Overview

#### **Grant Access**

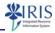

- You must have an active directory (AD/MC) User ID.
  - \* Call 7-1300 to establish one if you do not have one.
- You must have the SAPGUI software installed on your computer.
  - Check with your IT support to have it installed, if it is not currently installed.
  - If you have authorization, software is available on the UK
     Download web page at <a href="https://download.uky.edu/">https://download.uky.edu/</a>
    - Call 7-1300 for assistance with loading, if needed
- You must have signed the Statement of Responsibility.
  - http://myhelp.uky.edu/SOR

UNIVERSITY OF KENTUCKY

GM\_200 PI Grant Budgeting Overview

9 of 128

#### Statement of Responsibility

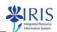

- Security for Grants is tied to the functionality.
- Completion of the Statement of Responsibility is required for those employees who have not yet reviewed and submitted the form.
- To sign the Statement of Responsibility (SOR):
  - Follow the instructions available at: http://www.uky.edu/IRIS/train/SOR\_Information.html.
  - If you have signed the SOR in UK\_100, you do not need to sign it a second time.
  - REMEMBER! You must Confirm Participation to complete the submission of the form.

UK UNIVERSITY OF KENTUCKY

GM\_200 PI Grant Budgeting Overview

#### Summary

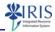

- What is SAP R/3?
- IRIS & IRIS Modules
- Grant Access
- Statement of Responsibility

UNIVERSITY OF KENTUCK

GM\_200 PI Grant Budgeting Overview

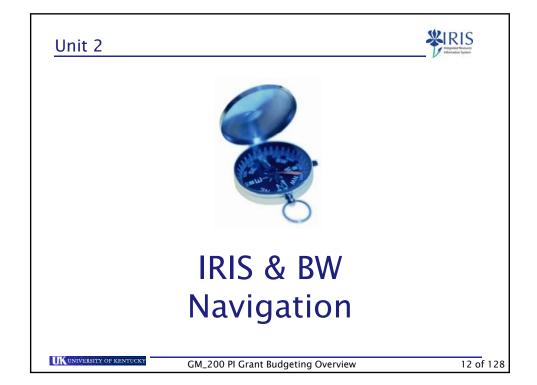

#### Unit 2 - IRIS Navigation

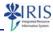

- IRIS SAP & Business Warehouse
- myUK Portal
- IRIS SAP Navigation
- Business Warehouse Navigation

UNIVERSITY OF KENTUCK

GM\_200 PI Grant Budgeting Overview

13 of 128

#### IRIS SAP & Business Warehouse

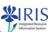

- Grant information can be found in two systems.
  - IRIS SAP contains access to real-time information of grants including master data, budget, and expenses.
  - Business Warehouse (BW) contains reports of budgets, expenses and payroll details current as of the previous business day or last payroll.

UK UNIVERSITY OF KENTUCKY

GM\_200 PI Grant Budgeting Overview

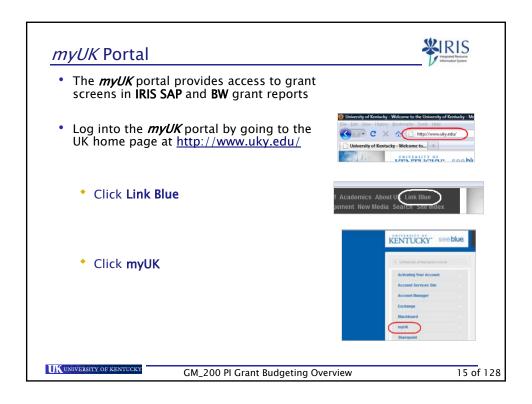

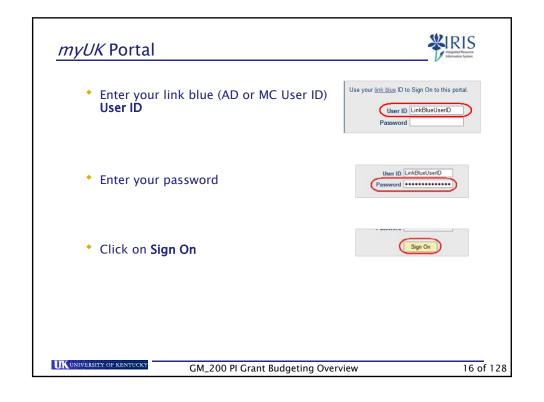

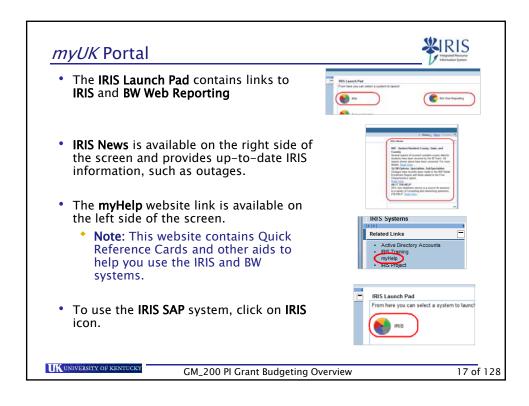

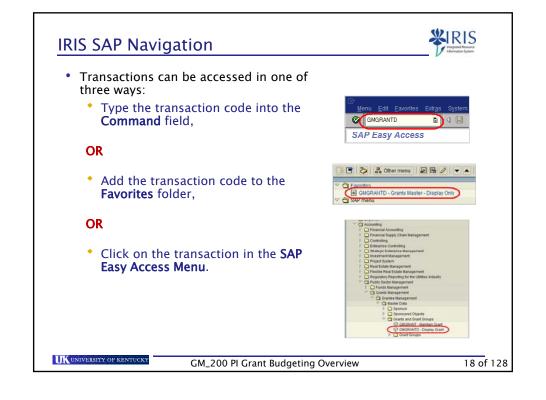

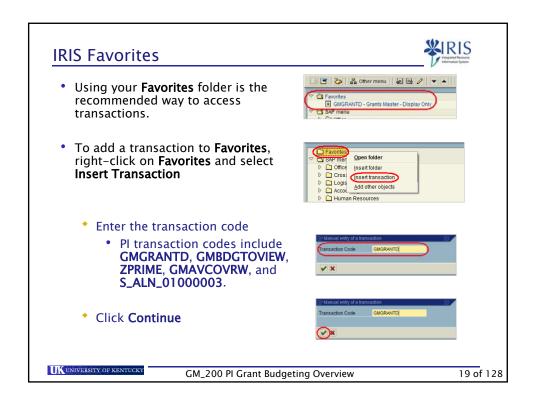

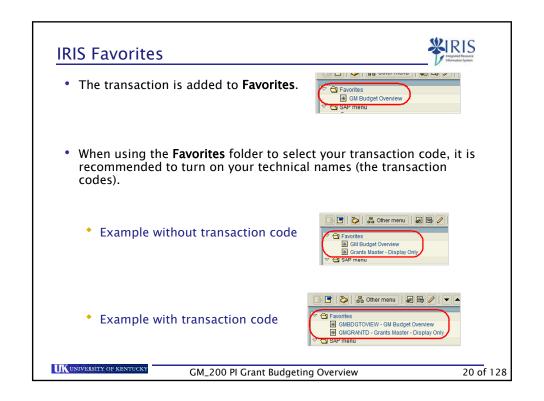

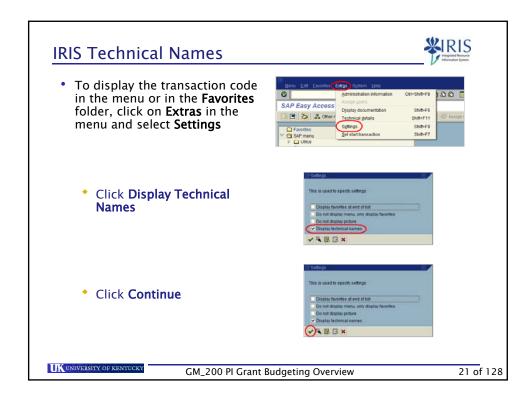

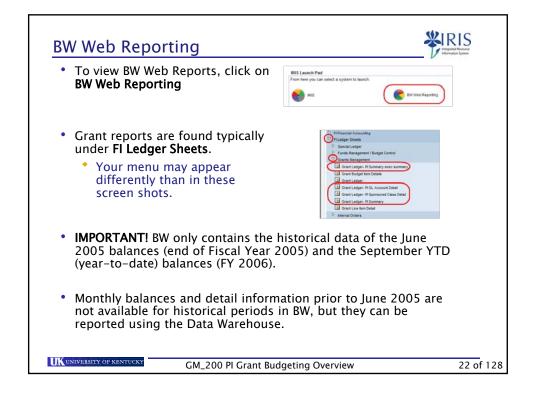

#### **BW Web Reporting Navigation**

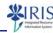

- To move through the menu, click on the menu item until you come to the report you want to use.
- Privalinger Steams

  D. Sprain Strangerance of Surger Control

  Oracle Strangerance of Surger Control

  Oracle Strangerance of Surger Strangerance of Surger Strangerance of Surger Surger Strangerance of Surger Surger Surge

Reports are designated by the report icon.

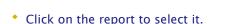

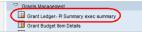

- Reports open to the variable screen.
  - Data must be entered into required variables to display the report.
- Required variables are displayed with
  - Asterisk (\*),
  - Required designation (Required),
  - Typically required variables include Fiscal Period/Year

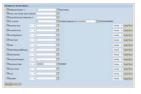

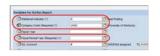

UNIVERSITY OF KENTUCKY

GM\_200 PI Grant Budgeting Overview

23 of 128

# Business Warehouse Navigation

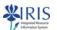

- When adding the period and year, you will be working with the Fiscal period/year and not the Calendar period/year.
  - This means that the first month in the fiscal year is July, not January.
  - The University's fiscal year runs from July through June each year.
  - The fiscal year for July 2010 through June 2011 is 2011, because we are in the fiscal year 2010–2011, ending June 30<sup>th</sup> of the current fiscal year.
  - You can enter a value directly into the Fiscal Period/Year as follows:
    - 001/2011 is Jul 2010
- 007/2011 is lan 2011
- 002/2011 is Aug 2010
- 008/2011 is Feb 2011
- 003/2011 is Sept 2010
- 009/2011 is Mar 2011
- 004/2011 is Oct 2010
- 010/2011 is Apr 2011
- 005/2011 is Nov 2010
- 011/2011 is May 2011
- 006/2011 is Dec 2010
- 012/2011 is Jun 2011

UNIVERSITY OF KENTUCK

GM\_200 PI Grant Budgeting Overview

#### **Variables**

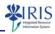

- Note: If you see the All button, you may have personalized your variables previously and some of the variables may be hidden.
  - Click on All to show all of the variables

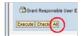

- Data must be entered using the appropriate syntax or code.
  - \* Example: For Fiscal Period/Year (a **Required** field), January 2009 is entered as 007/2009.

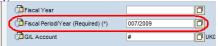

 If you are unsure of the syntax or code, click on the Selection icon to the right of the field.

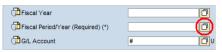

UNIVERSITY OF KENTUCKY

GM\_200 PI Grant Budgeting Overview

25 of 128

#### Recommended Variable Value Search

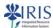

Use **any** of the following variables when searching for a grant:

 Grant - Enter the account number of the grant

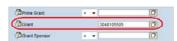

- Fund Enter the account fund number for the grant
  - Note: It is recommended to add a fund selection for a sponsor grant fund 0226\* versus cost share fund 001189\*.

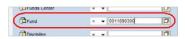

UK UNIVERSITY OF KENTUCKY

GM\_200 PI Grant Budgeting Overview

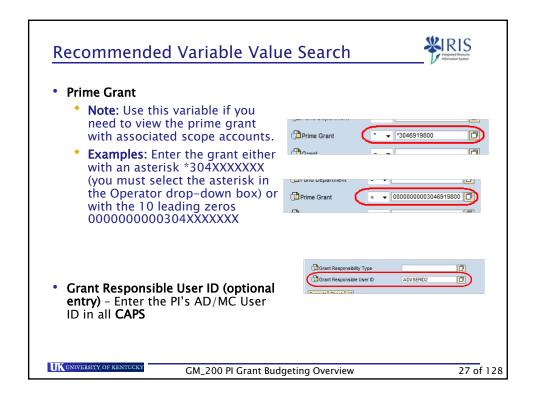

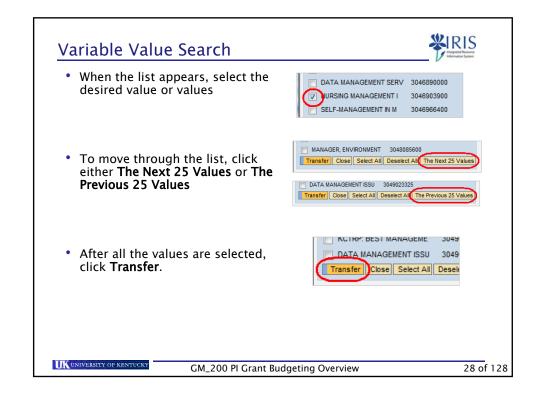

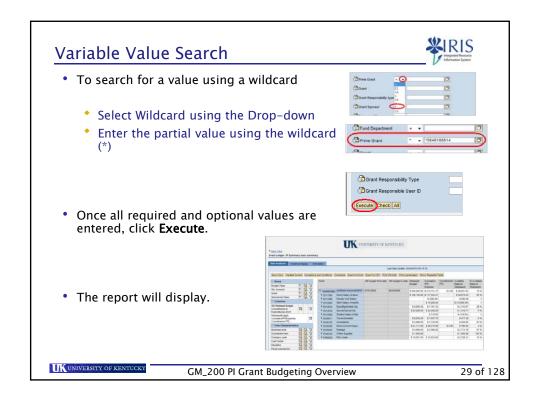

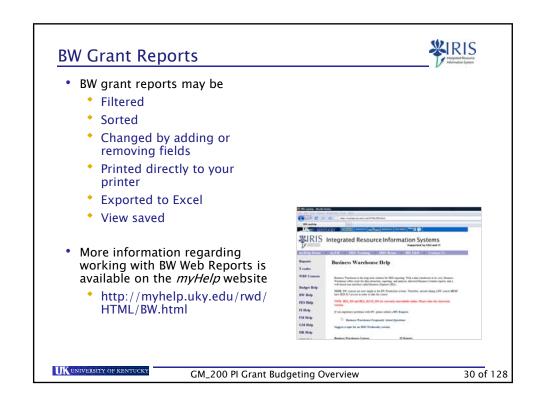

#### Summary

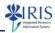

- IRIS SAP & Business Warehouse
- myUK Portal
- IRIS SAP Navigation
- Business Warehouse Navigation

UNIVERSITY OF KENTUCK

GM\_200 PI Grant Budgeting Overview

31 of 128

#### Unit 3

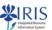

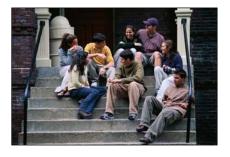

# **Budgeting**

UNIVERSITY OF KENTUCKY

GM\_200 PI Grant Budgeting Overview

#### Unit 3 - Budgeting

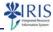

- Terminology
- Budget Rules
  - BudRule 9 (Sponsor Unrestricted)
  - BudRule 5 (Sponsor Restricted)
  - BudRule 4 (Fed or Fed-Flow-Thru)
  - BudRule A (Ag Fed Approp)
- BudRule Crosswalk
- Federal Proposal Budget
- Proposal Budgeting

UNIVERSITY OF KENTUCKY

GM\_200 PI Grant Budgeting Overview

33 of 128

#### Terminology

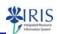

- G/L Account
  - Code that identifies the specific type of expense (ex. faculty salary is 511011, subawards < \$25K is 530200, etc.)</li>
  - More information about the chart of accounts is available at <a href="http://www.uky.edu/IRIS/FI/charts.html">http://www.uky.edu/IRIS/FI/charts.html</a>
- WBS Element/Grant
  - The unique number for each grant, i.e. the account number
  - The first digit of the number will be a 2 or a 3

UNIVERSITY OF KENTUCKY

GM\_200 PI Grant Budgeting Overview

#### **Terminology**

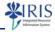

- Sponsored Class
  - A single or group of G/L accounts that are used for budgeting, invoices and financial reporting.
  - It may contain a single G/L account 530200 as in the case of subawards < \$25K or multiple in the case of travel expenses – 530011 and 530012.
  - There are two main categories—E for Expenses, and R for Revenue.

Sponsored ClassesSponsor Class DescriptionsG/L Account CategoriesE530200Sub-Contract Exp <25K</td>530200 ExpensesR415000Direct Revenue from Sponsor415000 Revenues

 More information on Sponsored Classes is available at http://www.uky.edu/IRIS/GM/SponsoredClasses.html.

UNIVERSITY OF KENTUCK

GM\_200 PI Grant Budgeting Overview

35 of 128

#### **Terminology**

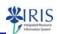

- · Budgeted Sponsored Class
  - Budgeted sponsored class is used as a single or group of sponsored classes.
  - Example: Budget Rule 4 for communication sponsored class
     E531000 will be the budget sponsored class of E530300
    - In a budget rule 4 (Federal or federal flow-thru account), a budget for direct communication expenses would be rolled up within the budget displayed in E530300 Direct Current Expenses.

UK UNIVERSITY OF KENTUCKY

GM\_200 PI Grant Budgeting Overview

#### **Terminology**

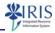

- Budget Rule
  - It identifies the template of budgeted sponsored classes used to meet the requirements of different sponsors.
  - Four templates for grants exist (BudRules 4, 5, 9, and A)—one is used specifically by the College of Agriculture for the federal appropriations (BudRule A).

UNIVERSITY OF KENTUCK

GM\_200 PI Grant Budgeting Overview

37 of 128

#### BudRule 9 - Sponsor Unrestricted

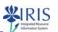

- Only two cost categories are required when the sponsor does not restrict the institution to certain types of expenses.
- It is primarily used for industry funded fixed price awards.
- · Below is a list of Sponsored Classes and budget categories:
  - E500000 Direct Expenses
  - \* E590020 Facilities and Administrative (Indirect) costs

UNIVERSITY OF KENTUCKY

GM\_200 PI Grant Budgeting Overview

#### BudRule 5 - Sponsor Restricted

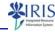

- It is typically used for state agency and foundation sponsors or sponsors who restrict the budget in some way.
- Below is a list of Sponsored Classes and Descriptions that are normally budgeted:
  - E510000 All Salary & Benefits
  - E530010 Travel All
  - E530130 Consultants
  - E530170 Train Participants
  - E530200 Sub-contract ≤ \$25K
  - E530201 Sub-contract > \$25K
  - E530300 Direct Current Expenses
  - E550000 Equipment
  - E590020 F & A costs

UNIVERSITY OF KENTUCKY

GM\_200 PI Grant Budgeting Overview

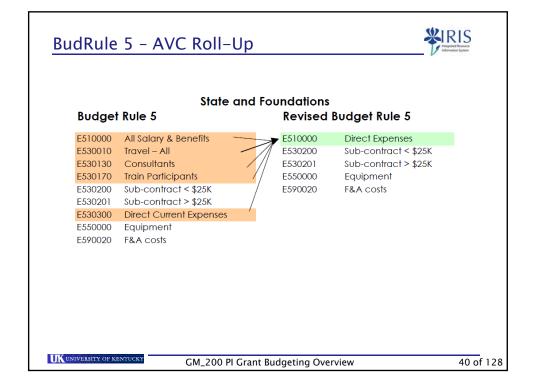

#### BudRule 4 - Fed or Fed-flow-thru

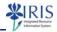

- It is used for all federal awards, including flow through federal funds flowed through another organization.
- Below is a list of Sponsored Classes and descriptions for these budgets:
  - \* E511000 Direct Salaries & Benefits
  - E513000 Student Salaries & Benefits
  - E530011 Travel Domestic
  - E530033 Travel Foreign
  - E530040 Travel Student
  - E530130 Train Participants
  - E530200 Sub-contract ≤ \$25K
  - E530201 Sub-contract > \$25K

UNIVERSITY OF KENTUCKY

GM\_200 PI Grant Budgeting Overview

41 of 128

#### BudRule 4 (Continued)

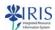

- E530300 Direct Current Expense
- E534040 Rent/Lease Land/Eqp
- E334041 Rent/Lease Bldg
- \* E536120 Patient Care & Support
- E537010 Fellow/Trainee Stipend
- E537030 Trainee Tuition/Fees
- E550000 Equipment
- E590020 F & A Costs

UK UNIVERSITY OF KENTUCKY

GM\_200 PI Grant Budgeting Overview

#### **BudRule 4 (Continued)**

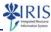

- Examples of normally indirect (CAS) items possible with approval:
  - \* E512030 Secretarial/Clerical Sal & Ben
  - E540334 Office Supplies
  - E530402 Postage
  - E531199 CAS Communication which includes:
    - Work Orders
    - Internet
    - Voice Mail
    - Answering Services
    - Pager Services

UNIVERSITY OF KENTUCKY

GM\_200 PI Grant Budgeting Overview

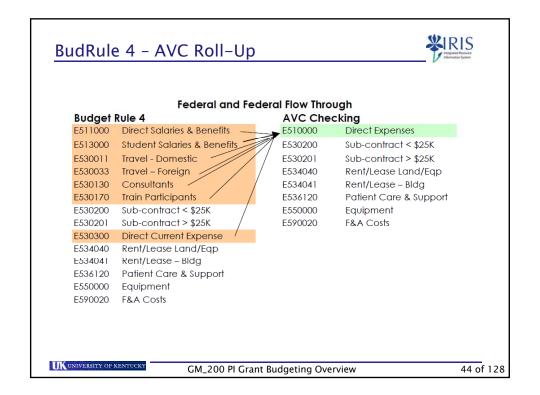

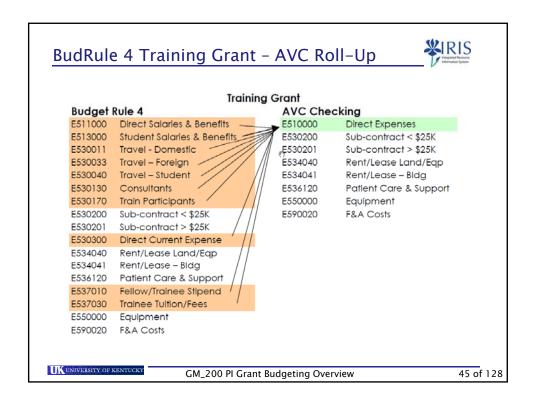

#### BudRule A - Ag Fed Approp

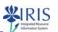

- This rule is used for all federal formula land grant programs (i.e. Hatch, Multistate, Smith Lever, etc.).
- · It is for Federal Formula Grants in the College of Agriculture only.
- These programs are considered major program projects.
- Some costs that are normally treated as indirect costs (F&A or CAS items) may be directly charged to these programs.
- AVC is not turned on for this classification of grants, therefore there is no AVC rollup.

UK UNIVERSITY OF KENTUCKY

GM\_200 PI Grant Budgeting Overview

#### **Availability Control Updates**

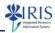

- The AVC update is available online at: http://www.research.uky.edu/ospa/info/docs/avcupdate.pdf
- Additional changes include the allowance to overspend Direct Expenses by either 10% of the award total or \$1,000 whichever is lower.
- With Position Budget Control, encumbrances for payroll will have errors if the budget is unavailable at the time of the encumbrance.

UNIVERSITY OF KENTUCKY

GM\_200 PI Grant Budgeting Overview

47 of 128

#### **Availability Control Updates**

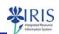

- · Sponsor specific requirement updates include:
  - NSF grants have additional requirements for a budget in training participants.
  - Training grants are excluded from having a specific budget in Trainee Tuition/Fees.
  - Federal and Federal flow-thru contracts will not roll up to Direct Expenses.
- Cost Sharing budget rule updates include:
  - Budget rule is the same as the grant.
  - \* Rule allows overspending by \$1,000 overall.

UNIVERSITY OF KENTUCKY

GM\_200 PI Grant Budgeting Overview

#### **BudRule Crosswalk**

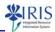

- When preparing the budgets for entry into the IRIS system, the BudRule Crosswalk can be used to identify the type of expense and which sponsored class budget category will need to be used.
- The information required to use this tool is a description of the expense, the sponsor and whether the sponsor is flowing down federal terms and conditions to UKRF (University of Kentucky Research Foundation).
- If the award has federal terms and conditions flowed down to UKRF, it will most likely be a BudRule 4.

UNIVERSITY OF KENTUCKY

GM\_200 PI Grant Budgeting Overview

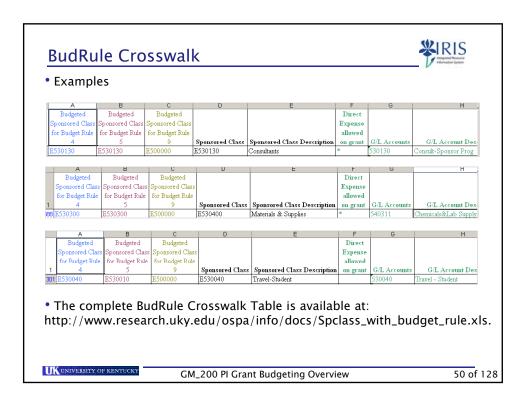

#### **BudRule Crosswalk**

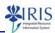

- · Instructions for using the BudRule Crosswalk are available at http://www.uky.edu/IRIS/GM/brctinstructions\_5\_11\_2005.html.
- The BudRule Crosswalk Worksheet is available at http://www.uky.edu/IRIS/GM/BudRule\_budget\_worksheet.xls.
- Once opening the BudRule Crosswalk on the web, the key combination of CTRL + F may be used to search the spreadsheet for the specific type of expense.
- · You can track the information from the detailed expense on the right to the correct BudRule on the left to build the budget.

GM\_200 PI Grant Budgeting Overview

51 of 128

## Federal Proposal Budget (includes CAS Items) \*\*IRIS

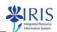

- This is the SF424 form used on NIH applications.
- It is used here to display how items that would normally not be allowed to charge directly to grants due to Cost Accounting Standards (CAS) can be justified.
- . These CAS items are identified with an asterisk (\*) on the form and further justification is required.

UK UNIVERSITY OF KENTUCKY

GM\_200 PI Grant Budgeting Overview

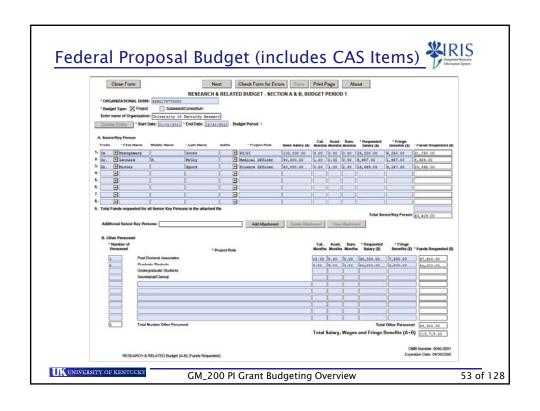

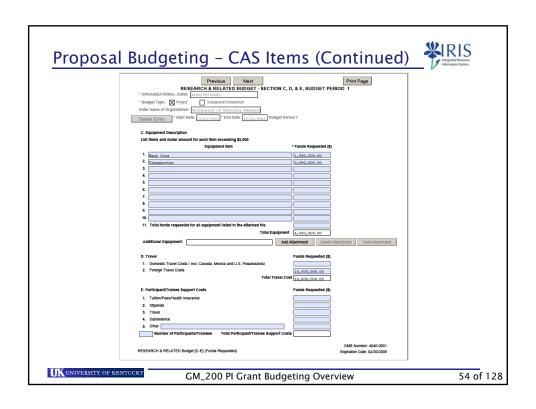

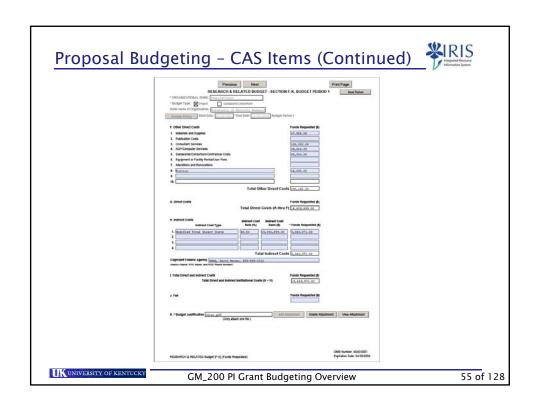

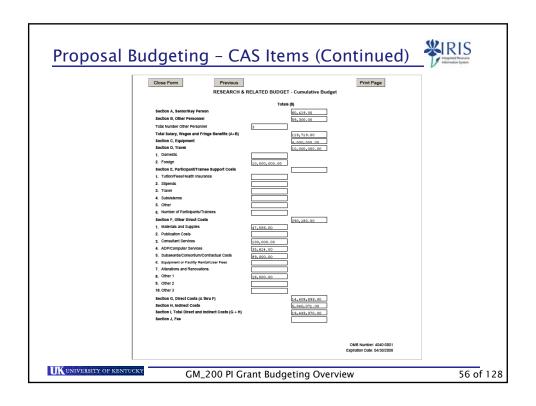

## Proposal Budgeting - Sample CAS Justification

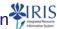

- These are sample budget justifications for CAS items.
- The key is to tie the purpose of the expense to the programmatic goals of the project.
  - Secretary Due to the nature of this program project, extensive administrative coordination will be required. This is consistent with Project Aim #2. There will be monthly meetings held to share data collected from each program site (approximately 35 sites) which requires collecting the information, developing training materials and arranging for meeting facilities, travel and other associated costs.
  - Computer a computer will be 100% dedicated to this project to collect and store data from each program site. A new statistical software is being developed to run the analysis of this data. The technical software will require extensive memory and time to process the information making it necessary to dedicate a computer for this project.

GM\_200 PI Grant Budgeting Overview

57 of 128

#### Proposal Budgeting - Sample CAS Justification

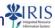

- Office Supplies items such as binders, envelopes, glossy paper inserts and tab dividers will be needed to prepare the training packets for each program site.
- Postage self-addressed envelopes will be given to the sites to return data collected from respondents in their area.
- These costs are normally treated as an indirect cost at the University of Kentucky. However, due to the requirements of this project, university policy allows this cost to be requested and justified as a direct cost.

UK UNIVERSITY OF KENTUCKY

GM\_200 PI Grant Budgeting Overview

#### Summary

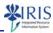

- Terminology
- Budget Rules
  - BudRule 9 (Sponsor Unrestricted)
  - BudRule 5 (Sponsor Restricted)
  - BudRule 4 (Fed or Fed-Flow-Thru)
  - BudRule A (Ag Fed Approp)
- BudRule Crosswalk
- Federal Proposal Budget
- Proposal Budgeting

UNIVERSITY OF KENTUCK

GM\_200 PI Grant Budgeting Overview

59 of 128

#### Unit 4

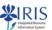

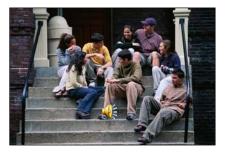

# Tools for the Investigator

UNIVERSITY OF KENTUCKY

GM\_200 PI Grant Budgeting Overview

#### Unit 4 - Tools for the Investigator

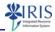

- Availability Control
- IRIS Transactions
  - GMGRANTD
  - ZPRIME
  - GMAVCOVRW
  - S\_ALN\_01000003
- BW Reports
  - Grant Ledger PI Summary Exec Summary
  - Grant Ledger PI Summary
  - Grant Ledger PI Sponsored Class Detail
  - Grant Ledger PI GL Account Detail
  - BW Reports Drill Downs
- Other Tools

UNIVERSITY OF KENTUCKY

GM\_200 PI Grant Budgeting Overview

61 of 128

#### **Availability Control**

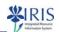

- Availability Control is a mechanism within SAP, which can be seen on GM AVC Overview (GMAVCOVRW), that ensures compliance with grant budgeting policies within the system.
- It is used to restrict overspending of the award in total and to prevent expenses in unbudgeted categories when restricted by the sponsor.
- It creates pro-active management of budgets to limit underutilization of external funding.
- It ensures compliance with OMB circulars for federal and federal flow-thru projects.

UNIVERSITY OF KENTUCKY

GM\_200 PI Grant Budgeting Overview

#### **GMGRANTD**

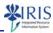

- Use GMGRANTD to display all details for a grant including:
  - Budget dates
  - Person(s) responsible for the grant including OSPA/SPA contact information
  - Award tab with Bud rule
  - Reporting requirements
  - Cost Share information
- Any questions about information displayed on the grant may be addressed to the individuals listed as the RA (Research Administrator), FA (Financial Administrator), or CGO (College Grants Officer) on the Grant Responsibility tab.

UNIVERSITY OF KENTUCKY

GM\_200 PI Grant Budgeting Overview

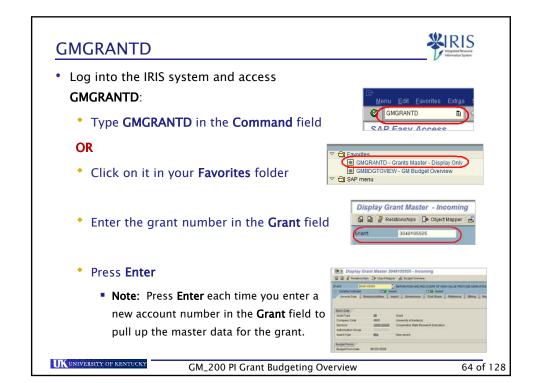

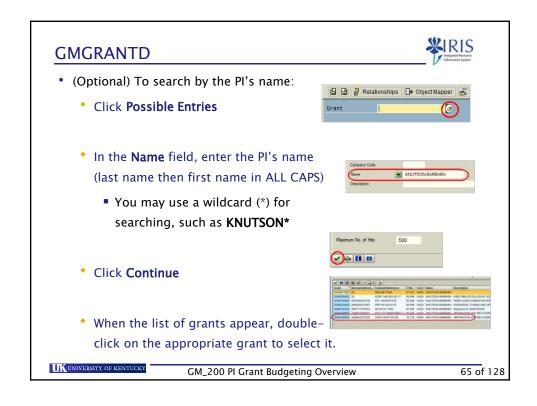

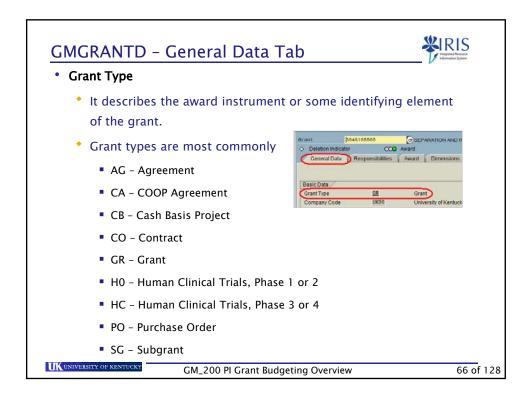

#### GMGRANTD - General Data Tab

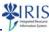

- Sponsor
- Award Type

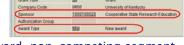

 It identifies if this is a new award, non-competing segment, competing segment, etc.

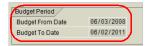

- Budget Period
  - It details the dates within which all expenses must be incurred.
  - The period incurred for this purpose would indicate receipt and use of purchases within this period of time.
  - Items encumbered but not yet received are not allowed to remain on grant as they could not have been used to benefit the project outside of those dates.

UNIVERSITY OF KENTUCKY

GM\_200 PI Grant Budgeting Overview

67 of 128

#### GMGRANTD - General Data Tab

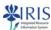

- Description
  - The name of the project as indicated on the internal approval form (IAF).

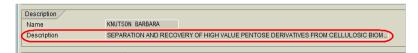

- Grant Value
  - The value indicates the total awarded amount for the budget period indicated.

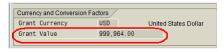

UK UNIVERSITY OF KENTUCKY

GM\_200 PI Grant Budgeting Overview

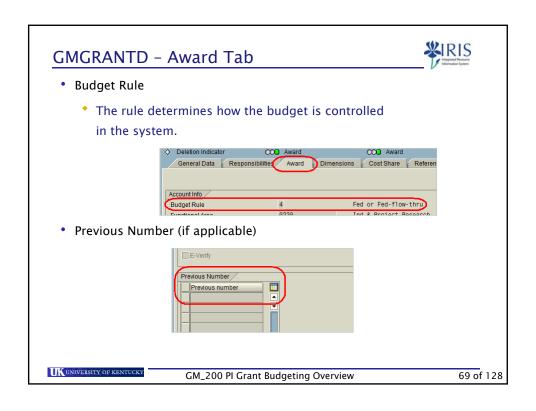

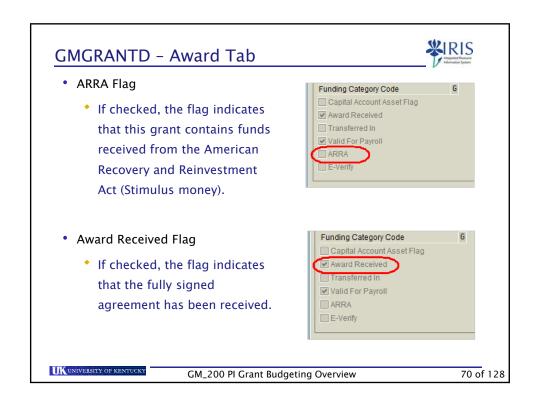

#### **GMGRANTD** - Responsibilities Tab

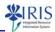

 The tab should contain the IDs of all individuals in the Office of Sponsored Projects Administration (OSPA) and Sponsored Projects Accounting (SPA) that administer the grant.

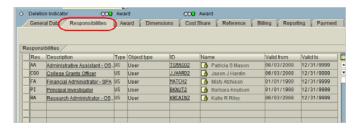

UNIVERSITY OF KENTUCK

GM\_200 PI Grant Budgeting Overview

71 of 128

#### GMGRANTD - Responsibilities Tab

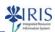

- It also should contain the PI, Co-investigator, College Grant officer, and business officials in the department and college that may need to be notified about issues concerning this project.
- The OSPA individual RA and the SPA individual FA should also be notified about issues concerning their project.

UNIVERSITY OF KENTUCK

GM\_200 PI Grant Budgeting Overview

# GMGRANTD - Cost Share Tab

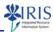

- This tab details the type and dollar amount of cost share committed for this project.
- Information should be verified to determine that cost sharing expenses are also being recorded as required by the awarded agreement.

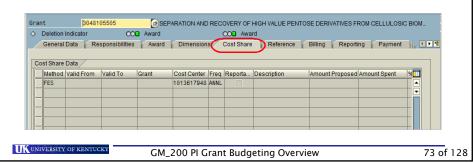

## GMGRANTD - Payment Tab

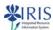

- This tab provides the detail of the account if it is a prime grant, a scope grant, or a prime with scopes grant.
- Prime/Scope/Prime with Scopes is the indicator of what type each project is.

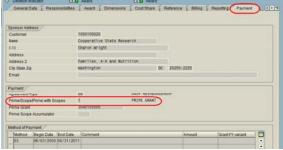

• Example one is a prime grant in which no scopes are associated with this project.

UK UNIVERSITY OF KENTUCKY

GM\_200 PI Grant Budgeting Overview

#### GMGRANTD - Payment Tab

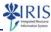

- Prime Grant is a prime account tied to each project.
- If the indicator is 2 scope grant, then the prime grant will be the main grant associated with that scope project(s).

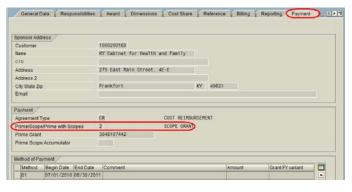

UK UNIVERSITY OF KENTUCKY GM\_200 PI Grant Budgeting Overview 75 of 128

#### Grant Budget Overview - GMGRANTD

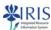

 To access an overview of the grant's budget, click Budget Overview

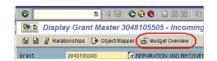

 The GM Budget Overview screen will display.

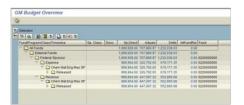

UK UNIVERSITY OF KENTUCKY

GM\_200 PI Grant Budgeting Overview

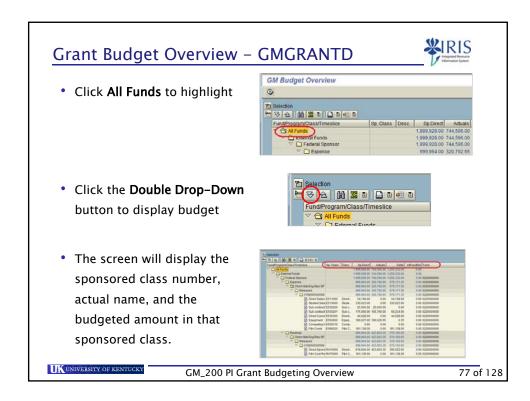

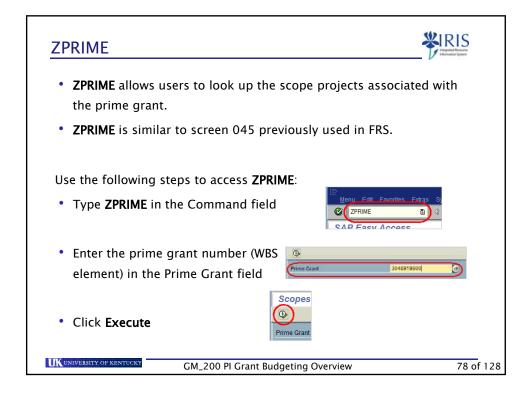

#### **ZPRIME**

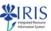

• The results will be displayed.

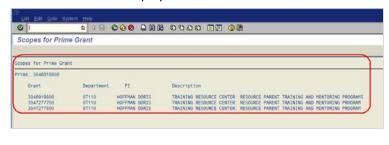

UK UNIVERSITY OF KENTUCKY

GM\_200 PI Grant Budgeting Overview

79 of 128

#### **ZPRIME**

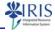

- Note: Use the following steps to copy and paste the account numbers from the ZPRIME screen into the Grant field on the other transaction screens to use as a variant, such as the GMAVCOVRW transaction.
  - View the scopes for the prime grant using ZPRIME

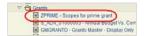

- On the **ZPRIME Scopes for Prime Grant** screen, hold down **Ctrl** and tap **Y** (your cursor should look like a crosshair)
- Use your mouse to highlight the associated scope projects

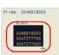

UNIVERSITY OF KENTUCKY

GM\_200 PI Grant Budgeting Overview

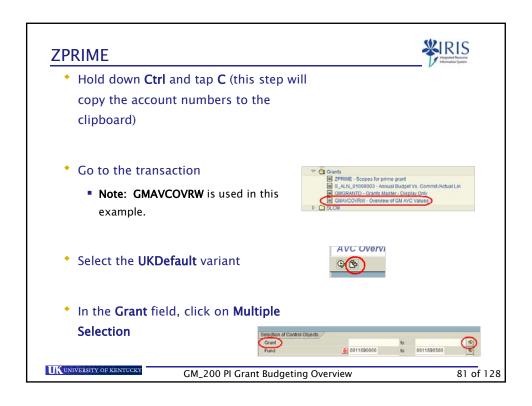

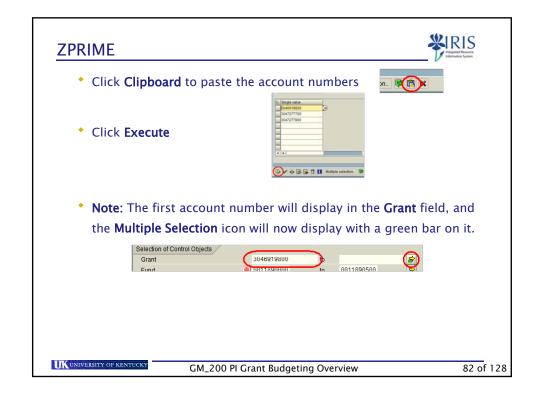

#### **GMAVCOVRW**

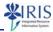

- Use **GMAVCOVRW** to check your account's overall real-time balance and the balance in each budgeted sponsored class.
- It is recommended to save the transaction to your Favorites folder.
- Lightning bolts show if the item is over-budget.
- The transaction shows sponsored classes by number only, no text descriptions.

UNIVERSITY OF KENTUCKY

GM\_200 PI Grant Budgeting Overview

83 of 128

#### **GMAVCOVRW**

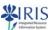

- Log into the IRIS system
- Access GMAVCOVRW in one of two ways:
  - Type GMAVCOVRW into the Command field

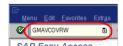

#### OR

Click on it in your Favorites folder

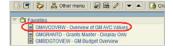

UNIVERSITY OF KENTUCKY

GM\_200 PI Grant Budgeting Overview

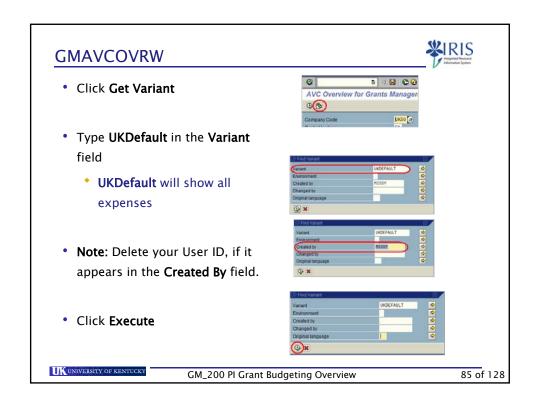

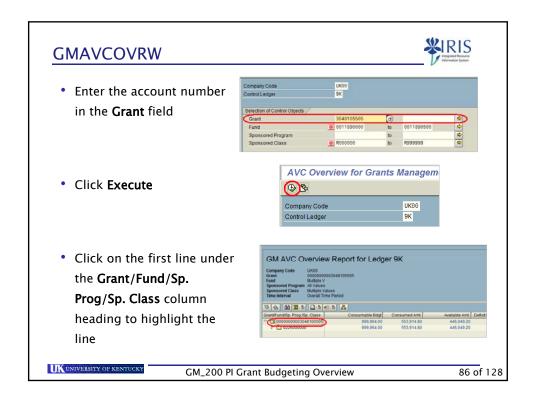

#### **GMAVCOVRW**

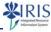

 Click Expand Subtree(s) prime and/or prime with scopes

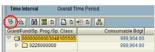

 If the budget on the PADR does not match the budget in IRIS, contact your RA and/or CGO.

 If AVC control is in play, be sure to verify the budget with either IRIS transaction S\_ALN\_01000003 or BW reports to get an accurate accounting.

| Command | Command | Command | Command | Command | Command | Command | Command | Command | Command | Command | Command | Command | Command | Command | Command | Command | Command | Command | Command | Command | Command | Command | Command | Command | Command | Command | Command | Command | Command | Command | Command | Command | Command | Command | Command | Command | Command | Command | Command | Command | Command | Command | Command | Command | Command | Command | Command | Command | Command | Command | Command | Command | Command | Command | Command | Command | Command | Command | Command | Command | Command | Command | Command | Command | Command | Command | Command | Command | Command | Command | Command | Command | Command | Command | Command | Command | Command | Command | Command | Command | Command | Command | Command | Command | Command | Command | Command | Command | Command | Command | Command | Command | Command | Command | Command | Command | Command | Command | Command | Command | Command | Command | Command | Command | Command | Command | Command | Command | Command | Command | Command | Command | Command | Command | Command | Command | Command | Command | Command | Command | Command | Command | Command | Command | Command | Command | Command | Command | Command | Command | Command | Command | Command | Command | Command | Command | Command | Command | Command | Command | Command | Command | Command | Command | Command | Command | Command | Command | Command | Command | Command | Command | Command | Command | Command | Command | Command | Command | Command | Command | Command | Command | Command | Command | Command | Command | Command | Command | Command | Command | Command | Command | Command | Command | Command | Command | Command | Command | Command | Command | Command | Command | Command | Command | Command | Command | Command | Command | Command | Command | Command | Command | Command | Command | Command | Command | Command | Command | Command | Command | Command | Command | Command | Comm

UK UNIVERSITY OF KENTUCKY

GM\_200 PI Grant Budgeting Overview

87 of 128

#### **GMAVCOVRW**

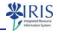

 Note: If there is a red lightening bolt on the report, this is an issue that most likely requires a re-budget.

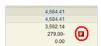

 Please contact your RA (OSPA) and FA (SPA) about these items to determine a course of action to correct it.

UK UNIVERSITY OF KENTUCKY

GM\_200 PI Grant Budgeting Overview

#### **GMAVCOVRW**

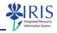

- Remember: You can use the following steps to copy and paste the
  account numbers from the ZPRIME screen into the Grant field on the
  GMAVCOVRW screen to run the AVC Overview for the scopes for a
  prime grant.
  - View the scopes for the prime grant using ZPRIME

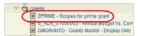

- On the **ZPRIME Scopes for Prime Grant** screen, hold down **Ctrl** and tap **Y** (your cursor should look like a crosshair)
- Use your mouse to highlight the associated scope projects

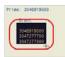

UNIVERSITY OF KENTUCK

GM\_200 PI Grant Budgeting Overview

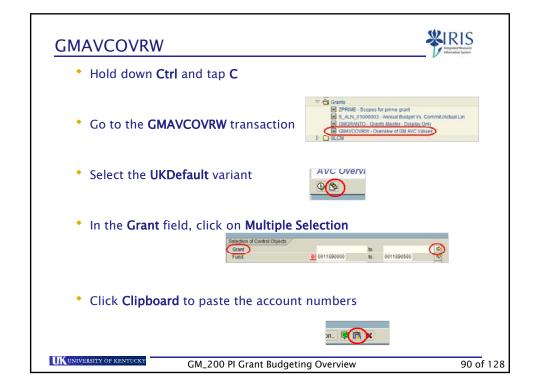

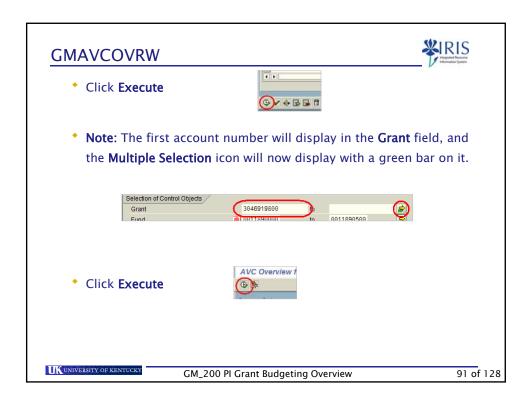

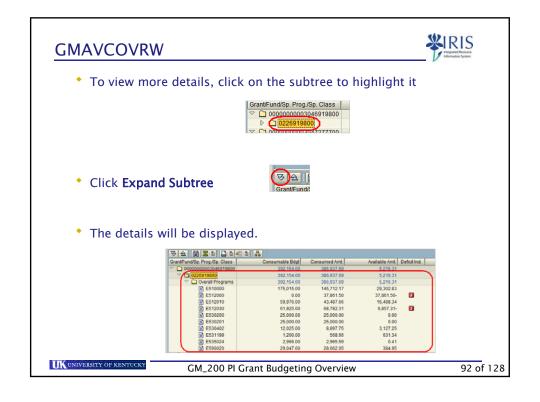

#### S\_ALN\_01000003 Report

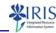

- Use S\_ALN\_01000003 to display the budget, commitment, and actual expenses by detailed line item.
- There are several ways to display the report including at a grant level, which organizes the transactions by posting date from earliest to the most recent.
- If the selection by sponsored class is selected, the transactions are grouped according to the sponsored class categories (not budgeted sponsored class categories) and no overall total is displayed at the bottom of the report.

UNIVERSITY OF KENTUCKY

GM\_200 PI Grant Budgeting Overview

93 of 128

# S\_ALN\_01000003 Report

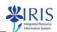

- At the very bottom of the report, this option shows the remaining balance.
- It provides the ability to drill down to the detailed document that was
  posted if there is a need to review the individuals who parked and/or
  posted the transaction to the system.
- Shows the following for each expenditure:
  - Date of expenditure
  - G/L account
  - Sponsored Class
  - Document Reference

UK UNIVERSITY OF KENTUCKY

GM\_200 PI Grant Budgeting Overview

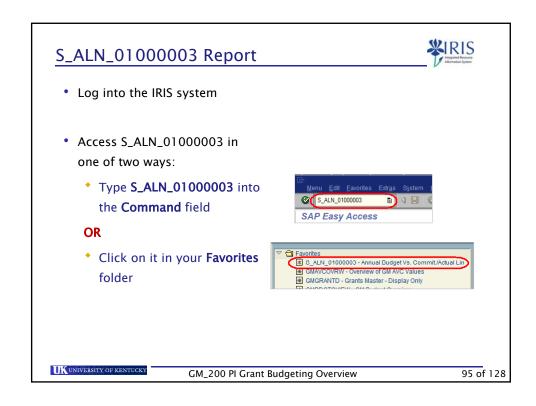

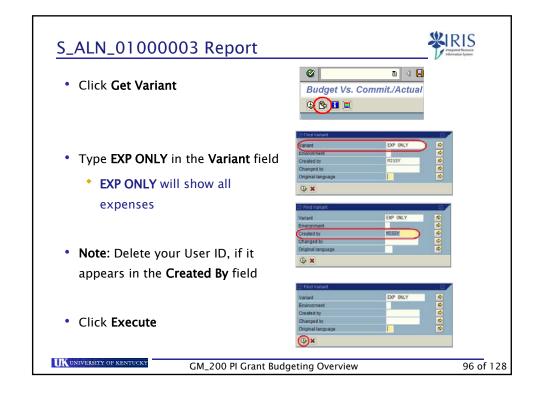

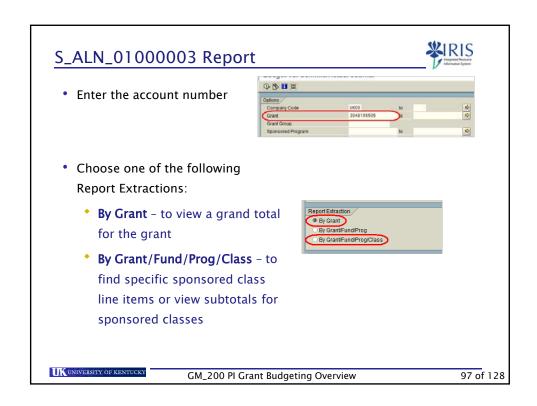

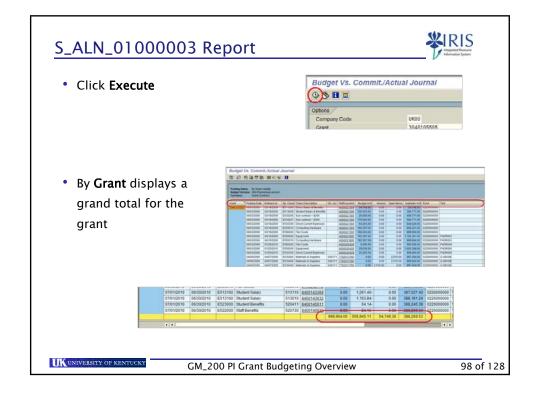

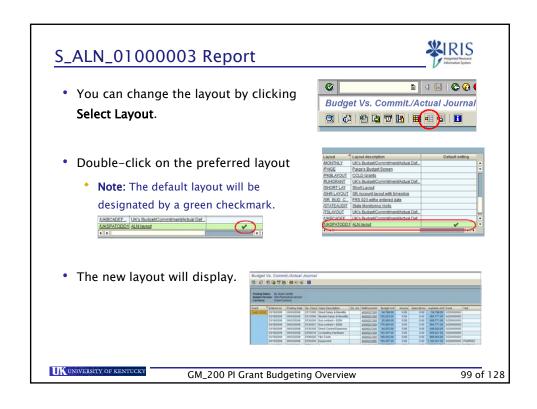

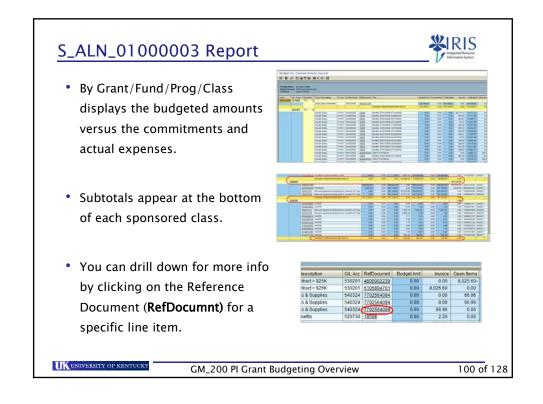

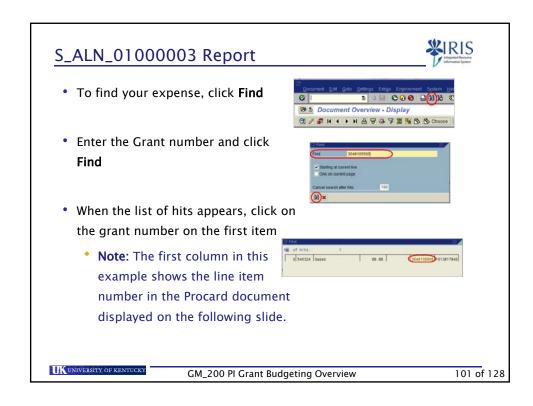

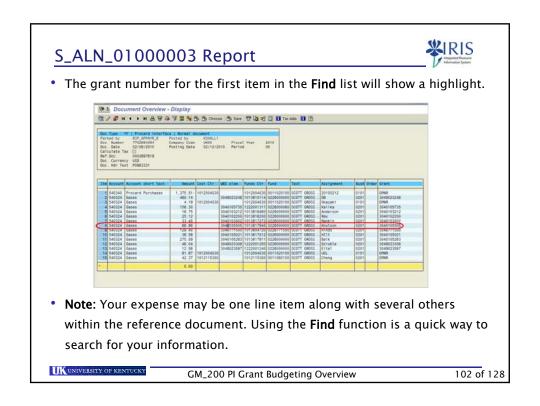

#### **Business Warehouse Reports**

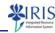

- There are four Business Warehouse report options for PI ledgers

   Exec Summary, G/L Account Detail, Sponsored Class Detail,
   or Summary.
- All options have the ability to drill down to more granular levels including a detailed report of individuals and amounts paid from the Grant, and detail expense information including vendor names.
- It is recommended to use Lifecycle selection criteria to exclude closing (I5617) and closed (I5618) grants when running BW reports.

UNIVERSITY OF KENTUCKY

GM\_200 PI Grant Budgeting Overview

103 of 128

# **Business Warehouse Reports**

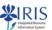

- · Grant Ledgers for PIs include:
  - Grant Ledger PI Summary Exec Summary (high level roll-up)
  - Grant Ledger PI GL Account Detail
  - Grant Ledger PI Sponsored Class Detail
  - Grant Ledger PI Summary

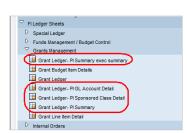

UK UNIVERSITY OF KENTUCKY

GM\_200 PI Grant Budgeting Overview

#### Grant Ledger - PI Summary Exec Summary

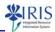

- This report is useful for providing a high level roll-up summary report.
- It has the option of being run by the PI AD/MC User ID and allows the user to run a report showing all grants for a specific PI.
- The report shows the "bottom line" of the grant by category.
- It is recommended to add fund selection for a sponsor (sponsor = 0226\*) versus cost sharing (cost sharing = 001189\*) funds report.

UNIVERSITY OF KENTUCK

GM\_200 PI Grant Budgeting Overview

105 of 128

# Grant Ledger - PI Summary Exec Summary

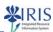

- Log onto BW Web Reporting
- Access FI Ledger Sheets → Grants
   Management → Grant Ledger PI Summary
   Exec Summary
- On Ledger Sheets

  Disposal Ledger

  Funds Management / Budget Control

  Oracle Management

  Grant Ledger, Richmany exac summer

  Grant Ledger, Richmany exac summer

  Grant Ledger, Richmany (Account Detail

  Oracl Ledger, Rich
- Enter the required variables
- Variables for All No. Report

  (2) State of a colored (1)

  (3) Face of 1 (2)

  (4) Face of 1 (2)

  (5) Face of 1 (2)

  (6) Face of 1 (2)

  (7) Face of 1 (2)

  (8) Face of 1 (2)

  (9) Face of 1 (2)

  (9) Face of 1 (2)

  (9) Face of 1 (2)

  (9) Face of 1 (2)

  (9) Face of 1 (2)

  (9) Face of 1 (2)

  (9) Face of 1 (2)

  (9) Face of 1 (2)

  (9) Face of 1 (2)

  (9) Face of 1 (2)

  (9) Face of 1 (2)

  (9) Face of 1 (2)

  (9) Face of 1 (2)

  (9) Face of 1 (2)

  (9) Face of 1 (2)

  (9) Face of 1 (2)

  (9) Face of 1 (2)

  (9) Face of 1 (2)

  (9) Face of 1 (2)

  (9) Face of 1 (2)

  (9) Face of 1 (2)

  (9) Face of 1 (2)

  (9) Face of 1 (2)

  (9) Face of 1 (2)

  (9) Face of 1 (2)

  (9) Face of 1 (2)

  (9) Face of 1 (2)

  (9) Face of 1 (2)

  (9) Face of 1 (2)

  (9) Face of 1 (2)

  (9) Face of 1 (2)

  (9) Face of 1 (2)

  (9) Face of 1 (2)

  (9) Face of 1 (2)

  (9) Face of 1 (2)

  (9) Face of 1 (2)

  (9) Face of 1 (2)

  (9) Face of 1 (2)

  (9) Face of 1 (2)

  (9) Face of 1 (2)

  (9) Face of 1 (2)

  (9) Face of 1 (2)

  (9) Face of 1 (2)

  (9) Face of 1 (2)

  (9) Face of 1 (2)

  (9) Face of 1 (2)

  (9) Face of 1 (2)

  (9) Face of 1 (2)

  (9) Face of 1 (2)

  (9) Face of 1 (2)

  (9) Face of 1 (2)

  (9) Face of 1 (2)

  (9) Face of 1 (2)

  (9) Face of 1 (2)

  (9) Face of 1 (2)

  (9) Face of 1 (2)

  (9) Face of 1 (2)

  (9) Face of 1 (2)

  (9) Face of 1 (2)

  (9) Face of 1 (2)

  (9) Face of 1 (2)

  (9) Face of 1 (2)

  (9) Face of 1 (2)

  (9) Face of 1 (2)

  (9) Face of 1 (2)

  (9) Face of 1 (2)

  (9) Face of 1 (2)

  (9) Face of 1 (2)

  (9) Face of 1 (2)

  (9) Face of 1 (2)

  (9) Face of 1 (2)

  (9) Face of 1 (2)

  (9) Face of 1 (2)

  (9) Face of 1 (2)

  (9) Face of 1 (2)

  (9) Face of 1 (2)

  (9) Face of 1 (2)

  (9) Face of 1 (2)

  (9) Face of 1 (2)

  (9) Face of 1 (2)

  (9) Face of 1 (2)

  (9) Face of 1 (2)

  (9) Face of 1 (2)

  (9) Face of 1 (2)

  (9) Face of 1 (2)

  (9) Face of 1 (2)

  (9) Face of 1 (2)

  (9) Face of 1 (2)

  (9) Face of 1 (2)

  (9) Face of 1 (2)

  (9) Face of 1 (2)

  (9) Face of 1 (2)

  (9) Face of 1 (2)

  (9) Face of 1 (2)

  (9) Face of 1 (2)

  (9) Face of 1 (2)

  (9) Face of 1 (2)

  (9) Face of 1 (2)

  (9) Face of
- Reminder: The University accounting uses the Fiscal year instead of the calendar year.
- Some variables have defaulted values

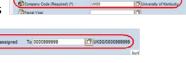

IIK UNIVERSITY OF KENTUC

GM\_200 PI Grant Budgeting Overview

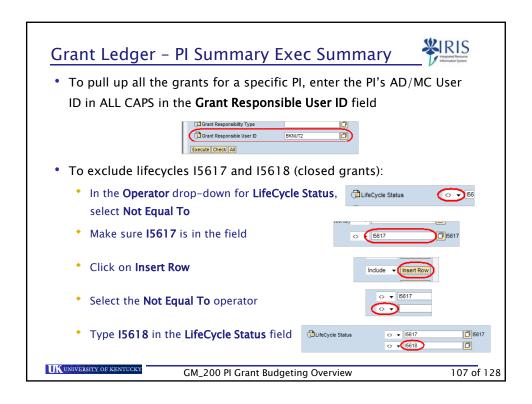

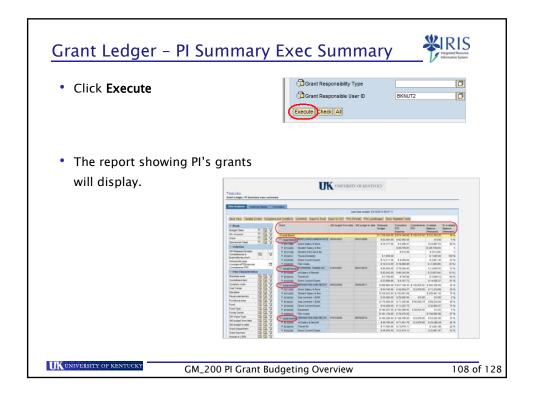

#### Grant Ledger - PI Summary

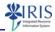

- This report is useful to providing a summary report for a specific grant.
- It is recommended to add fund selection for sponsor versus cost sharing funds report.
  - Follow the steps in the previous report to add the fund selection

UNIVERSITY OF KENTUCK

GM\_200 PI Grant Budgeting Overview

109 of 128

# Grant Ledger - PI Summary

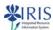

- Log onto BW Web Reporting
- Access FI Ledger Sheets → Grants
   Management → Grant Ledger PI
   Summary

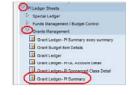

- Enter the required variable
  - Reminder: University accounting uses the fiscal year instead of calendar year.

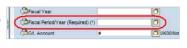

• Some variables have defaulted values

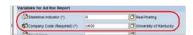

UNIVERSITY OF KENTUCKY

GM\_200 PI Grant Budgeting Overview

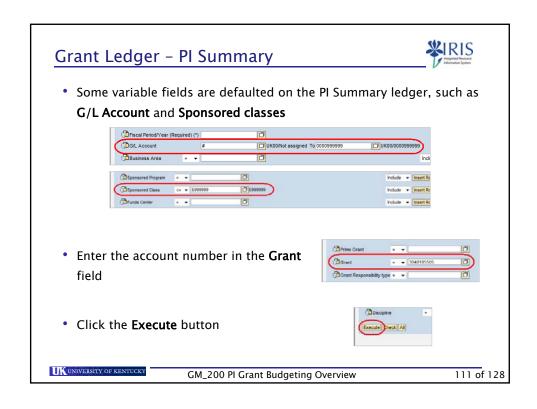

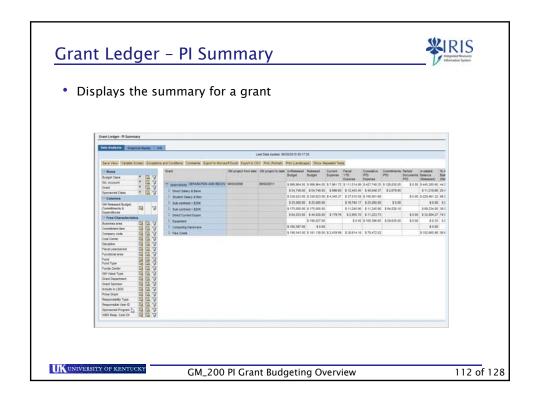

# Grant Ledger - PI Sponsored Class Detail

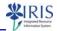

- This report displays the details for each sponsored class.
- It is recommended to add fund selection for a sponsor versus cost sharing funds report.

UNIVERSITY OF KENTUCK

GM\_200 PI Grant Budgeting Overview

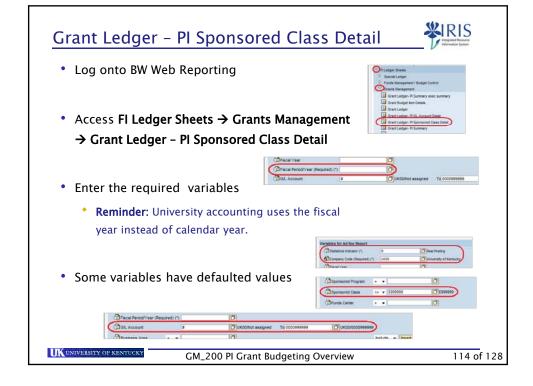

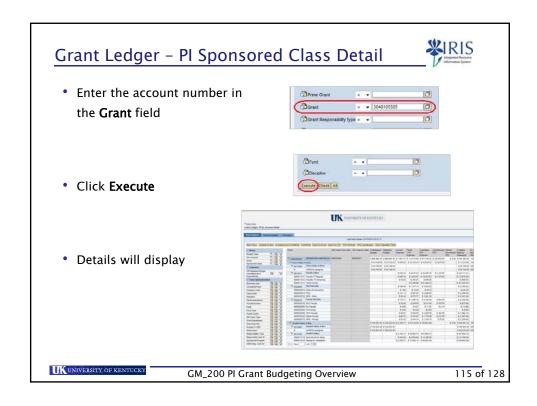

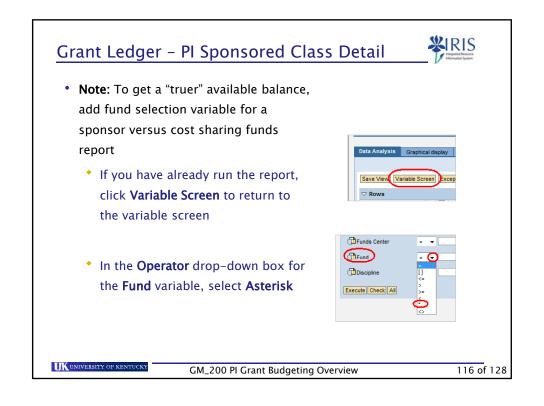

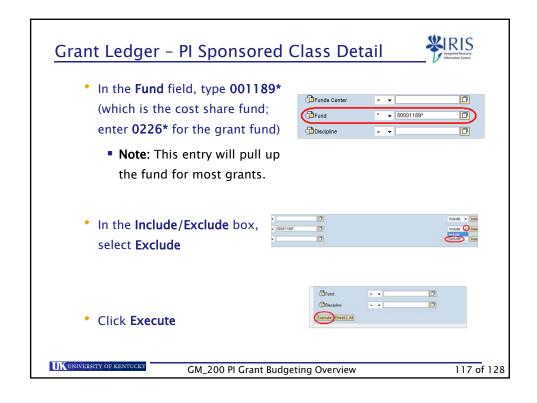

# Grant Ledger - PI GL Account Detail

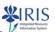

- This report displays the details for each G/L account.
- It is recommended to add fund selection for sponsor versus cost sharing funds report.
  - Follow the steps in the previous report to add the fund selection.

UNIVERSITY OF KENTUCKY

GM\_200 PI Grant Budgeting Overview

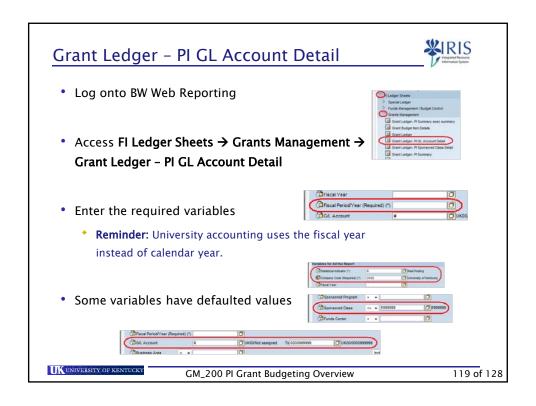

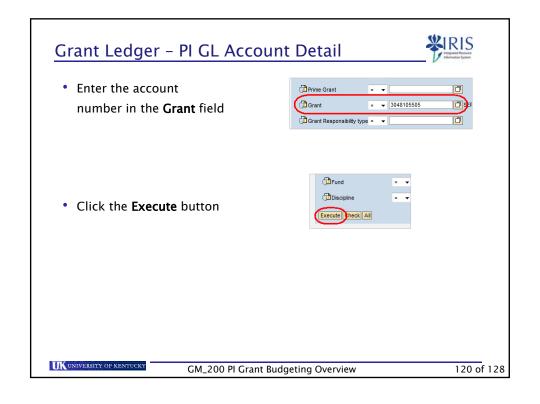

# \*\* Displays G/L Account details \*\* One Ledger - PI GL Account details \*\* One Ledger - PI GL Ac

# BW Reports - Drill Downs

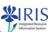

- You can drill down in most BW reports to display more information such as sponsored class detail, G/L account detail, and vendor/payroll information.
- To add objects from the Free Characteristics area, click on either Drill Down or Drill Across
- On reports containing hierarchies, click on the Expand/Collapse icon to display or hide details.

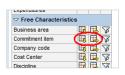

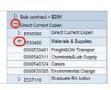

UK UNIVERSITY OF KENTUCKY

GM\_200 PI Grant Budgeting Overview

#### **BW Reports - Drill Downs**

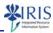

- Some details may be available by linking to another report.
- To display this information, right-click on a line item in the data field to display the context menu such as direct current expense.

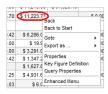

 Select Goto > and then one of the reports that are listed.

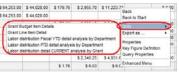

UNIVERSITY OF KENTUCK

GM\_200 PI Grant Budgeting Overview

123 of 128

#### **BW Reports - Drill Downs**

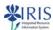

- When the variable screen for the new report displays, the values will be transferred from the original report.
- You can just click Execute to run the report.
- For more information about running BW reports, refer to the BEX\_300 course material on the *myHelp* website.

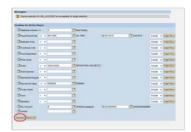

UNIVERSITY OF KENTUCKY

GM\_200 PI Grant Budgeting Overview

#### **Grant Information Websites**

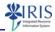

- · Office of Sponsored Projects Administration
  - http://www.research.uky.edu/ospa/
- Sponsored Projects Accounting
  - http://www.uky.edu/EVPFA/Controller/sponsor.htm
- IRIS Grants Management website
  - http://www.uky.edu/IRIS/GM/
- IRIS Principal Investigators website
  - http://www.uky.edu/IRIS/GM/piresources.html
- myHelp website
  - http://myhelp.uky.edu/rwd/HTML/GM.html

UNIVERSITY OF KENTUCKY

GM\_200 PI Grant Budgeting Overview

125 of 128

#### **Grant Listservs**

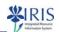

- · An announcement listserv is available for principal investigators.
  - http://lsv.uky.edu/archives/iris-gmnews.html
- A two-way discussion listserv for announcements and sharing of information is available.
  - http://lsv.uky.edu/archives/IRIS-GMDiscussion.html
- You may sign up at <a href="http://www.uky.edu/IRIS/contacts">http://www.uky.edu/IRIS/contacts</a>.

UNIVERSITY OF KENTUCKY

GM\_200 PI Grant Budgeting Overview

#### Summary

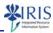

- Availability Control
- IRIS Transactions
  - GMGRANTD
  - ZPRIME
  - GMAVCOVRW
  - S\_ALN\_01000003
- BW Reports
  - Grant Ledger PI Summary Exec Summary
  - Grant Ledger PI Summary
  - Grant Ledger PI Sponsored Class Detail
  - Grant Ledger PI GL Account Detail
  - BW Reports Drill Downs
- Other Tools

UNIVERSITY OF KENTUCKY

GM\_200 PI Grant Budgeting Overview

127 of 128

#### **Course Completion Instructions**

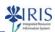

- Click **Logoff** (lower right corner)
  - Note: You can print the QRC Course Completion by clicking on Attachments

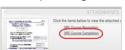

- When the WBT window closes, it should go back to your original browser window
- Scroll down the page until you see the Confirm Participation section
  - Please be patient, since it may take a few seconds for the screen to refresh
- To complete the course, click Confirm Participation

Confirm Participation

If you do not want to continue this course, for instance, be longer be listed on your start page Training, Home under yet have passed the course, the system will award the qualific Confirm Participation

Confirm Participation

If you do not want to continue this co longer be listed on your start page II have passed the course the system Confirm Participation

UNIVERSITY OF KENTUCKY

GM\_200 PI Grant Budgeting Overview